# HANDLEIDING: PUBLICEREN AFBEELDINGEN EN QUITCLAIM VANAF DE BEELDREDACTIE NAAR DE DESBETREFFENDE BEELDBANK

VOOR KEY-USERS VAN DE MC BEELDBANK

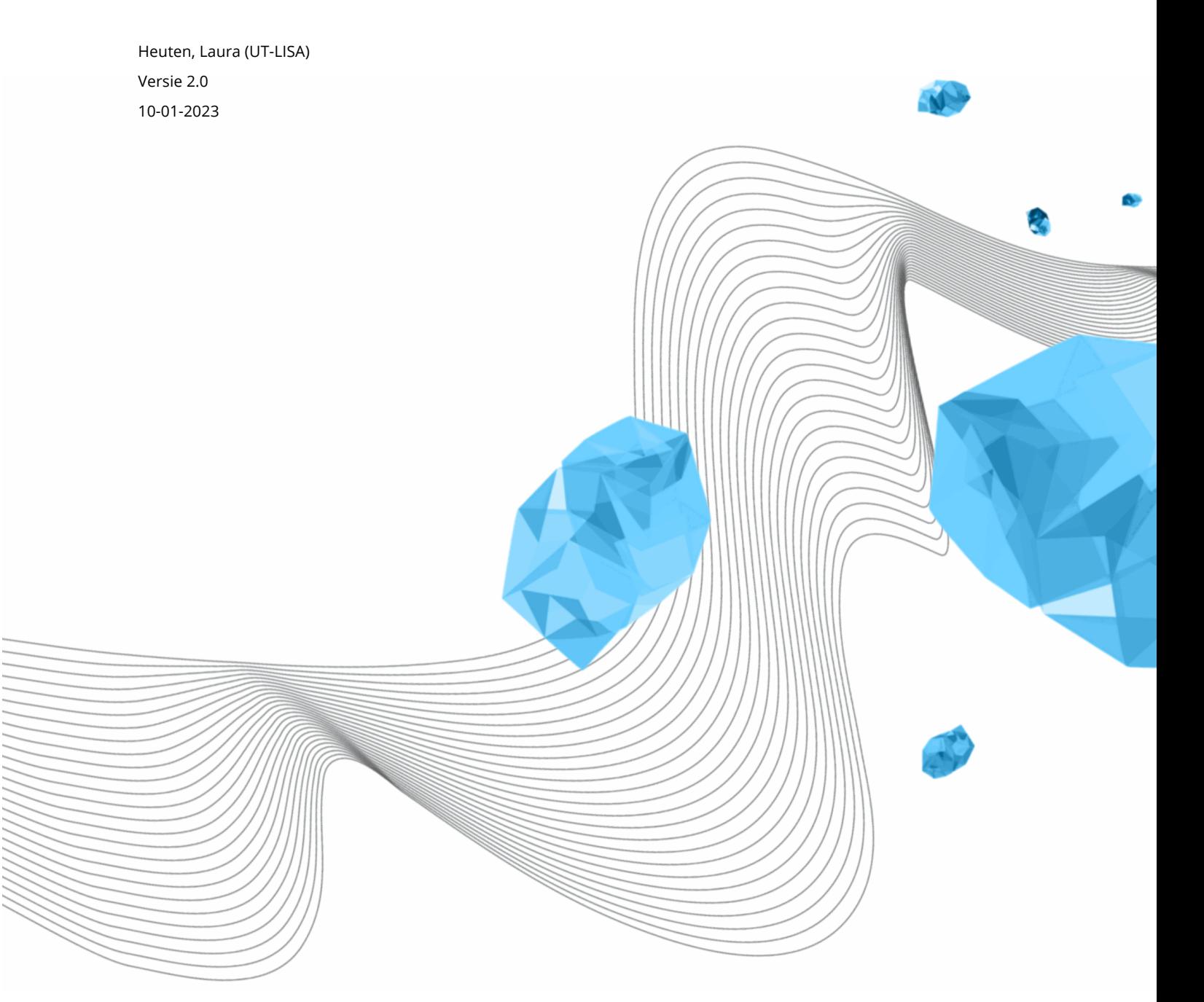

#### **INHOUD**

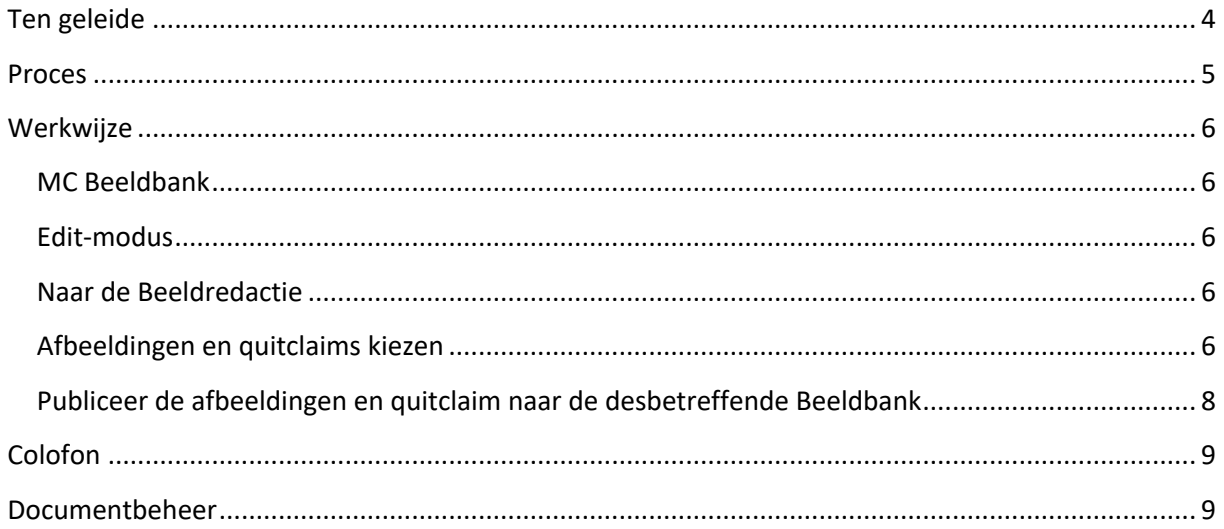

**UNIVERSITY OF TWENTE.** 

# Ten geleide

In deze handleiding wordt toegelicht hoe redacteuren afbeeldingen en quitclaims publiceren vanaf de Beeldredactie naar de desbetreffende Beeldbank, keuze uit:

- MC
- U-Today
- Pre-Union
- DesignLab

De handleiding wordt door Functioneel Beheer bijgewerkt en beschikbaar gesteld aan de key-users van de MC Beeldbank.

#### Let op!

De instelling van je taal kan Nederlands of Engels zijn, daarom kan de tekst en de tekst in de screenshot anders zijn.

### Proces

Redacteuren publiceren afbeeldingen en quitclaims vanaf de Beeldredactie naar de desbetreffende Beeldbank (MC, U-Today, Pre-Union of DesignLab).

## **Werkwiize**

#### MC Beeldbank

- 1. Ga naar de MC Beeldbank, klik op de hyperlink https://beeldbank-mc.utwente.nl/
- 2. Login met je UT-account (e-mailadress).

#### Edit-modus

3. Schakel de edit-modus in.

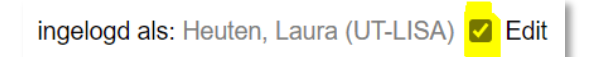

#### Naar de Beeldredactie

4. Klik bovenaan op "Bestandsbeheer".

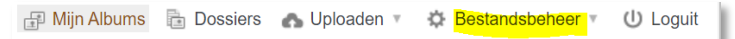

5. Klik bij "Bestandsbeheer" op "Beeldredactie".

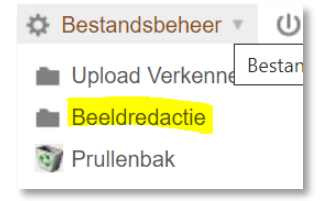

#### Afbeeldingen en quitclaims kiezen

6. Open de map van de desbetreffende medewerker of fotograaf. Voorbeeld: Heuten, Laura.

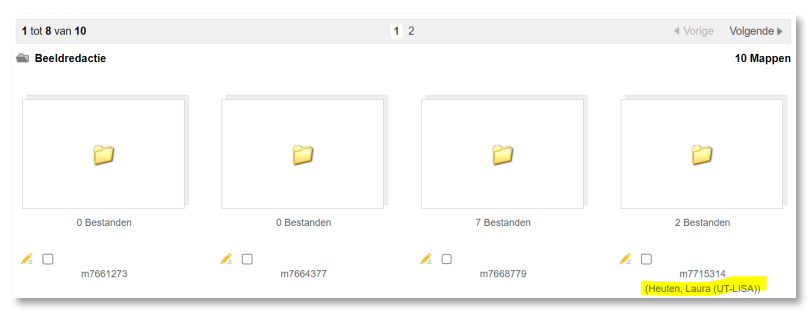

Indien is geüpload naar een dossier, zal hiervoor een sub-map aanwezig zijn. De titel van deze sub-map bevat het nummer en de naam van het dossier

7. Klik op de desbetreffende map. Voorbeeld: Bladibla

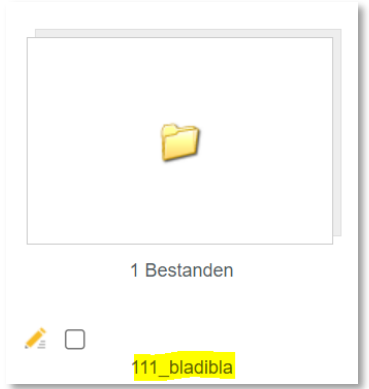

8. Selecteer het beeldmateriaal door eerst het eerste bestand aan te vinken en daarna – met SHIFT-knop ingedrukt – het laatste bestand aan te vinken.

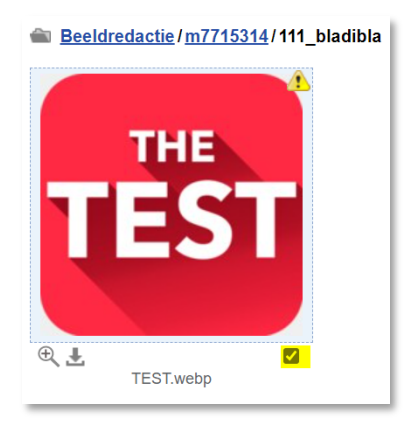

9. Indien gewenst, klik op 'Bewerk tekst selectie' om metadata te wijzigen.

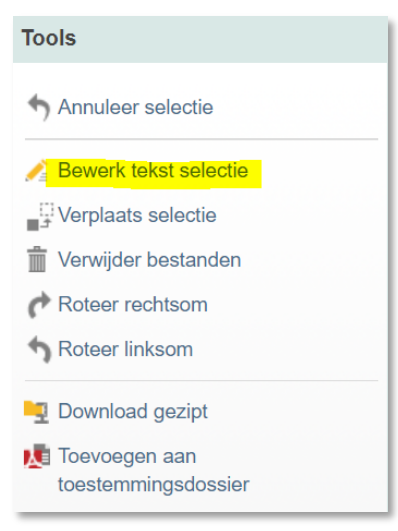

#### Publiceer de afbeeldingen en quitclaim naar de desbetreffende Beeldbank

#### 10. Verstuur de bestanden naar de desbetreffende Beeldbank, zie hieronder de opties.

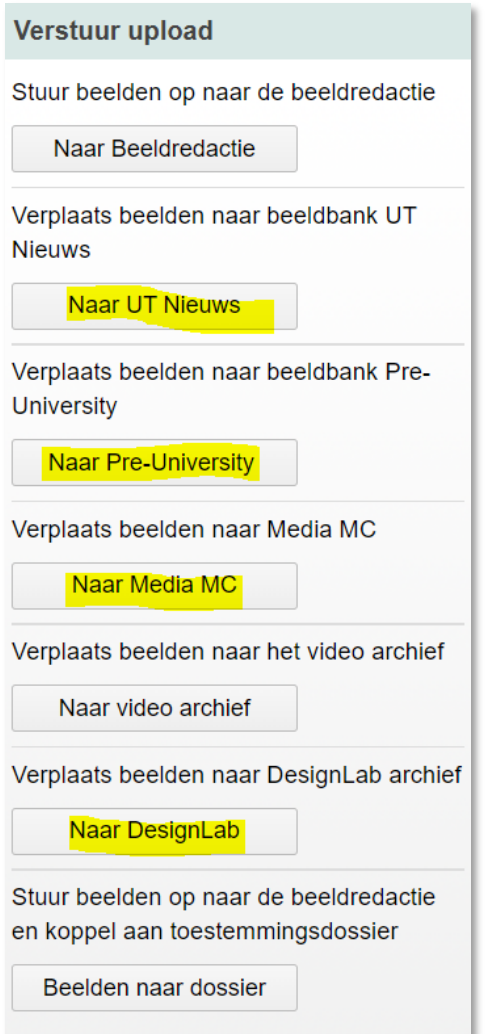

11. Upload naar Beeldbank afgerond: melding verschijnt in het upload-venster en de betreffende bestanden zullen hier verdwijnen.

4 files uploaded to Design Lab.

De bestanden zijn nu geüpload naar de Beeldbank. Hier zullen ze (vrijwel) direct zichtbaar zijn.

# Colofon

ORGANISATIE University of Twente l Library, ICT Services & Archive

#### TITEL HANDLEIDING

Handleiding: Publiceren afbeeldingen en quitclaim vanaf de Beeldredactie naar de desbetreffende Beeldbank

VOOR

Voor key-users van de MC Beeldbank

PROJECT n.v.t.

VERSIE

2.0

DATUM

10-01-2023

AUTEUR(S) Heuten, Laura (UT-LISA)

COPYRIGHT

#### © Universiteit Twente, Nederland.

*Alle rechten voorbehouden. Niets uit deze uitgave mag worden verveelvoudigd, opgeslagen in een geautomatiseerd gegevensbestand, of openbaar gemaakt, in enige vorm of op enigerlei wijze, hetzij elektronisch, mechanisch, door fotokopieën, opnamen of op enige andere manier, zonder voorafgaande schriftelijke toestemming van de Universiteit Twente.*

### Documentbeheer

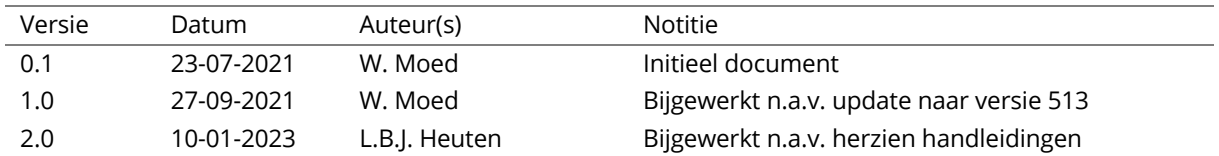